СОГЛАСОВАНО АО «ПриСТ»/

А.Н. Новиков «21» декабря 2023 г. A<sub>O</sub>  $l_{D}$ 

# **«ГСИ. АНАЛИЗАТОРЫ ЦЕПЕЙ ВЕКТОРНЫЕ АКИП-6605. 1МЕТОДИКА ПОВЕРКИ»**

**МП-ПР-23-2023**

Москва 2023

#### **1. ОБЩИЕ ПОЛОЖЕНИЯ**

Настоящая методика распространяется на анализаторы цепей векторные АКИ11-6605 (далее анализаторы) и устанавливает методы и средства их поверки.

Прослеживаемость при поверке анализаторов обеспечивается в соответствии со следующими государственными поверочными схемами:

- государственной поверочной схемой, утвержденной приказом Госстандарта от 30.12.2019 г. № 3461, к Государственному первичному эталону единицы мощности электромагнитных колебаний в волноводных и коаксиальных трактах диапазоне частот от 0,03 до 37,50 ГГц - ГЭТ 26-2010;

- государственной поверочной схемой, утвержденной приказом Госстандарта от 30.12.2019 г. № 3383 к Государственному первичному эталону единицы ослабления электромагнитных колебаний в диапазоне частот от 0 до 178 ГГц - ГЭТ 193-2011;

- государственной поверочной схемой, утвержденной приказом Госстандарта от 26.09.2022 г. № 2360, к Государственному первичному эталону единиц времени, частоты и национальной шкалы времени - ГЭТ 1-2022.

В результате поверки должны быть подтверждены следующие метрологические требования, приведенные в Приложении А.

Для обеспечения реализации методики поверки при определении метрологических характеристик по п. п.  $10.1 - 10.7$  применяется метод прямых измерений.

#### **2. ПЕРЕЧЕНЬ ОПЕРАЦИЙ ПОВЕРКИ СРЕДСТВА ИЗМЕРЕНИЙ**

Таблица 1 - Перечень операций поверки

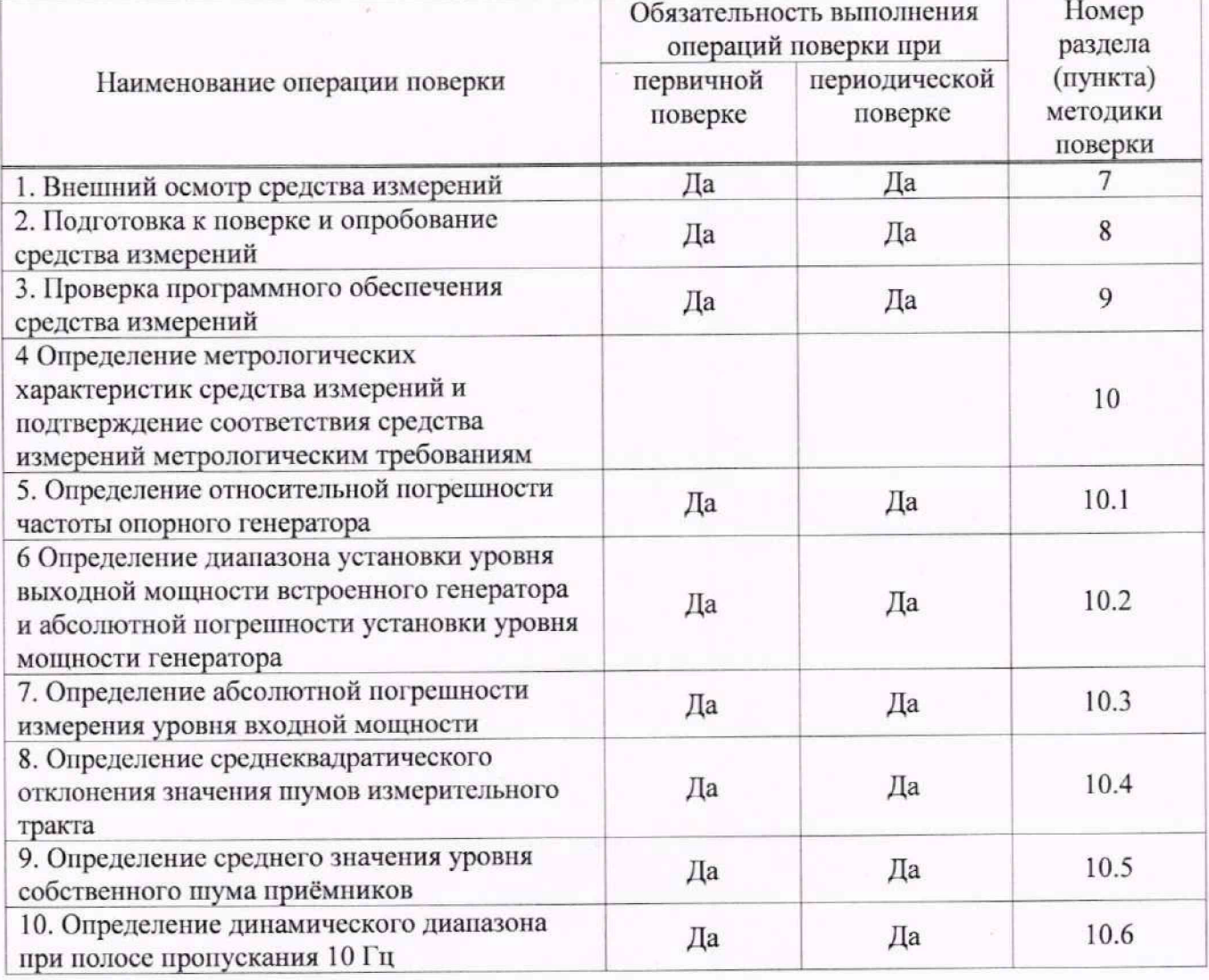

Продолжение таблицы 1

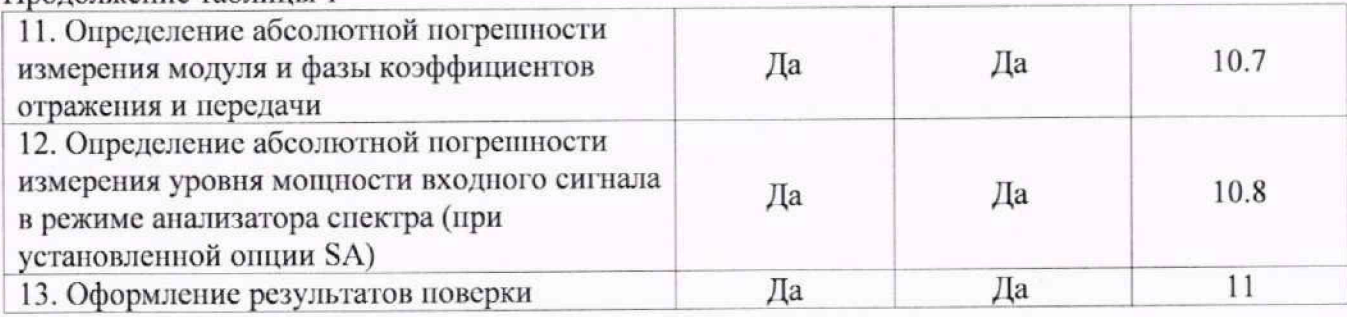

## **3. ТРЕБОВАНИЯ К УСЛОВИЯМ ПРОВЕДЕНИЯ ПОВЕРКИ**

При проведении поверки должны соблюдаться следующие условия:

- температура окружающею воздуха от плюс 20 °С до плюс 26 °С;

относительная влажность or 20% до 80 %;

 $-$  атмосферное давление от 84 до 106 кПа;

- напряжение питающей сети от 200 до 240 В:

 $-$  частота питающей сети от 47 до 63 Гц

# **4. ТРЕБОВАНИЯ К СПЕЦИАЛИСТАМ, ОСУЩЕСТВЛЯЮЩИМ ПОВЕРКУ**

4.1. К проведению поверки анализаторов цепей векторных АКИ11-6605 допускаются специалисты, имеющие необходимую квалификацию, освоившие работу с анализаторами цепей векторными и применяемыми средствами новерки. изучившие настоящую методику поверки.

4.2 Поверитель должен пройти инструктаж по технике безопасности и иметь действующее удостоверение на право работы в электроустановках с напряжением до 1000 В с квалификационной группой по элсктробсзонасности не ниже **III**

## **5. МЕТРОЛОГИЧЕСКИЕ И ТЕХНИЧЕСКИЕ ТРЕБОВАНИЯ К СРЕДСТВАМ ПОВЕРКИ**

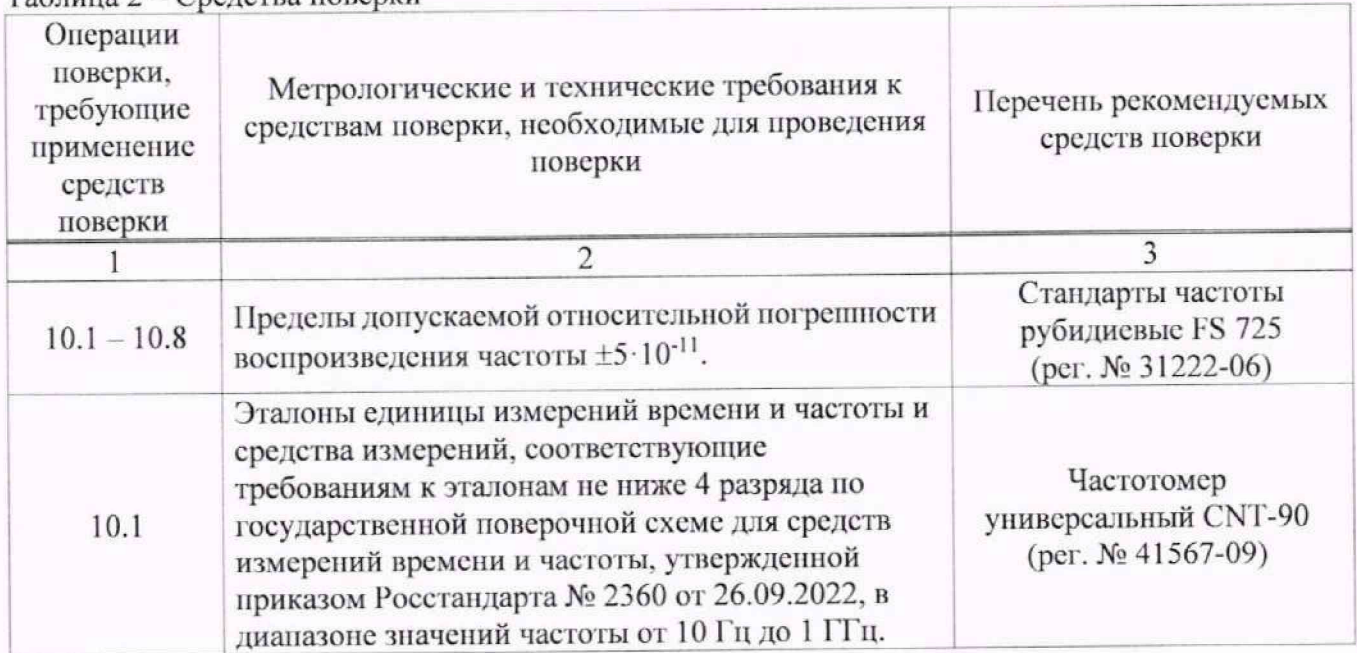

Таблица 2 — Свецства поверки

Продолжение таблицы 2

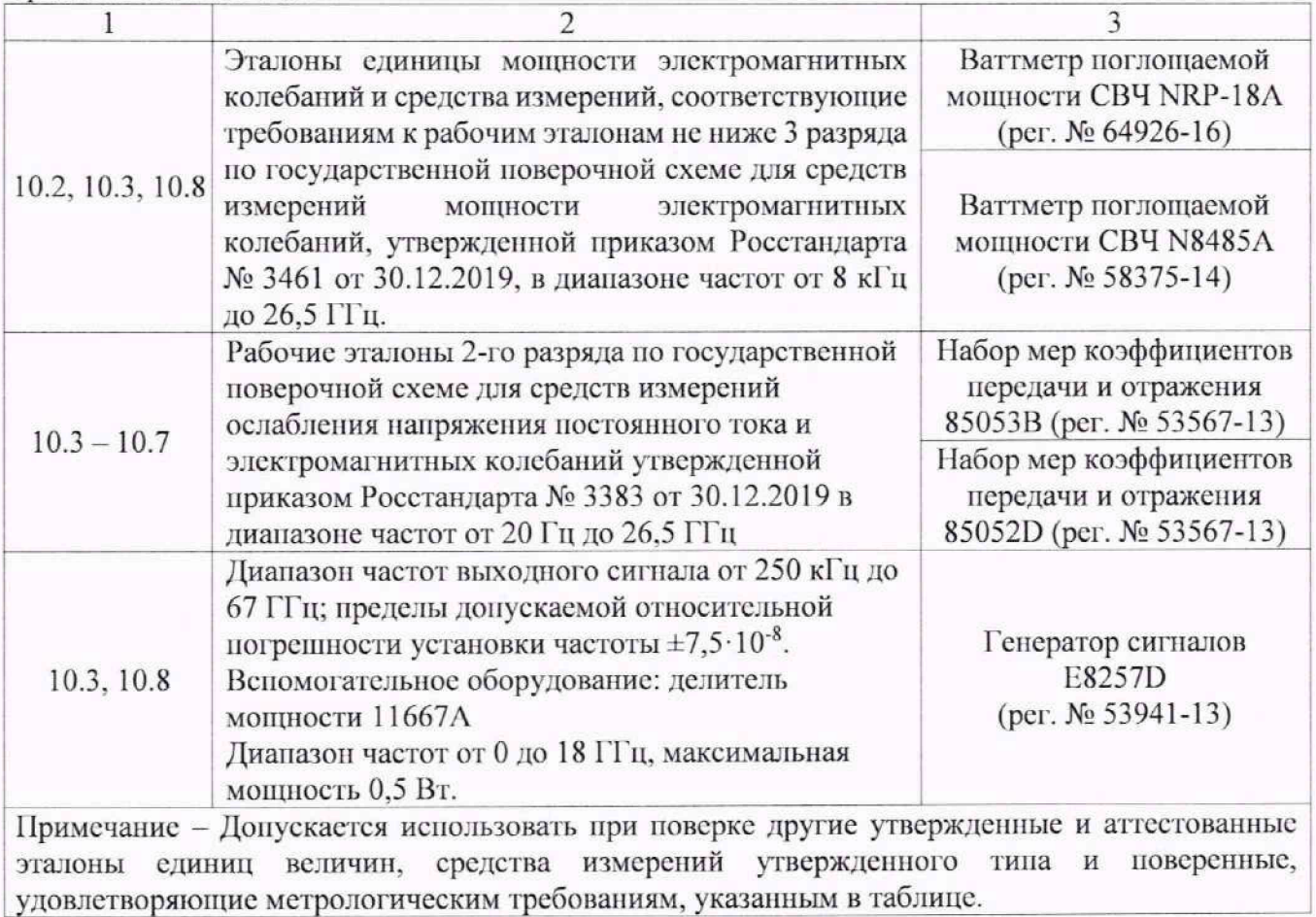

## Таблица 3 - Вспомогательные средства поверки

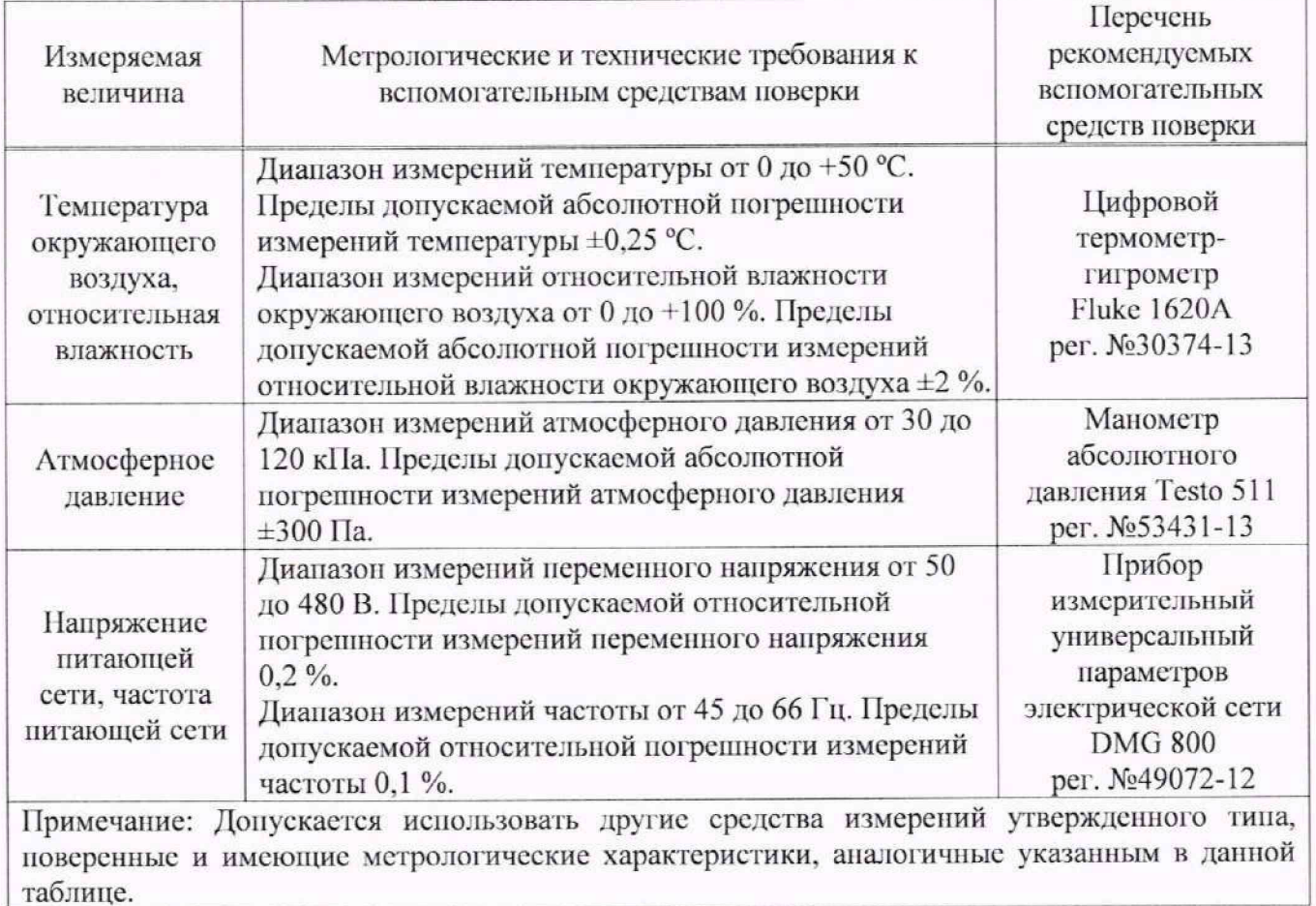

#### **6. ТРЕБОВАНИЯ (УСЛОВИЯ) ПО ОБЕСПЕЧНИЮ БЕЗОПАСНОСТИ ПРОВЕДЕНИЯ ПОВЕРКИ**

6.1 При проведении поверки должны быть соблюдены требования ГОСТ 12.27.0-75. ГОСТ 12.3.019-80. ГОСТ 12.27.7-75. Требованиями правил но охране труда при эксплуатации электроустановок, утвержденных приказом Министерства труда и социальной защиты Российской Федерации от 24 июля 2013 г № 328Н.

6.2 Средства поверки, вспомогательные средства поверки и оборудование должны соответствовать требованиям безопасности, изложенным в руководствах но их эксплуатации.

#### **7. ВНЕШНИЙ ОСМОТР СРЕДСТВА ИЗМЕРЕНИЙ**

7.1 Перед поверкой должен быть проведен внешний осмотр, при котором должно бьпъ установлено соответствие поверяемого прибора следующим требованиям:

- не должно быть механических повреждений корпуса. Все надписи должны быть четкими и ясными;

- все разъемы, клеммы и измерительные провода не должны иметь повреждений и должны быть чистыми.

7.2 При наличии дефектов поверяемый прибор бракуется и подлежит ремонту.

#### **8. ПОДГОТОВКА К ПОВЕРКЕ И ОПРОБОВАНИЕ СРЕДСТВА ИЗМЕРЕНИЙ**

8.1 Перед проведением поверки должны быть выполнены следующие подготовительные работы:

- средства поверки и поверяемый прибор должны быть подготовлены к работе согласно руководствам но эксплуатации;

- контроль условий но обеспечению безопасности проведения поверки (раздел 5) должен быть выполнен перед началом поверки.

- контроль условий проведения поверки (раздел 3) должен быть выполнен перед началом поверки.

8.2 Опробование анализатора цепей проводят путем проверки функционирования в соответствии с руководством по эксплуатации.

При отрицательном результате опробования прибор браку ется и направляется в ремонт.

8.3 Для улучшения повторяемости измерений рекомендуется проводить подключение устройств с коаксиальными соединителями в указанной последовательности:

- аккуратно соединить соединители устройств;

- удерживая подключаемое устройство, накрутить гайку соединителя «вилка» таким образом, чтобы центральный проводник соединителя «вилка» вошел в центральный проводник соединителя «розетка»:

- окончательное затягивание гайки соединителя «вилка» проводить с помощью ключа тарированного, при этом следует использовать гаечный поддерживающий ключ для предотвращения поворота корпуса подключаемого устройства.

Отключение соединителей проводить в обратной последовательности.

### *9.* **ПРОВЕРКА ПРОГРАММНОГО ОБЕСПЕЧЕНИЯ СРЕДСТВА ИЗМЕРЕНИЙ**

9.1 Проверка программною обеспечения анализаторов осуществляется путем вывода на дисплей прибора информации о версии программного обеспечения.

9.2 Войти в меню «System» анализатора, нажать последовательно кнопки «Help» и «About».

Результат проверки считается положительным, если версия программного обеспечения в строке «Software Version» не ниже V I.0.0.2.10.

#### 10. ОПРЕЛЕЛЕНИЕ МЕТРОЛОГИЧЕСКИХ ХАРАКТЕРИСТИК СРЕДСТВА ИЗМЕРЕНИЙ И ПОЛТВЕРЖЛЕНИЕ СООТВЕТСТВИЯ СРЕДСТВА ИЗМЕРЕНИЙ МЕТРОЛОГИЧЕСКИМ ТРЕБОВАНИЯМ

Периодическая поверка анализатора цепей, в случае его использования для измерений (воспроизвеления) меньшего числа величин или на меньшем числе поддиапазонов измерений (воспроизведения) по отношению к указанным в разделе «Метрологические и технические характеристики» описания типа, допускается на основании письменного заявления владельца прибора, оформленного в произвольной форме.

#### 10.1 Определение относительной погрешности частоты опорного генератора

10.1.1 Определение относительной погрешности частоты опорного генератора проводить методом прямых измерений с помощью частотомера универсального CNT-90XL, работающего от внешней опорной частоты 10 МГц со стандарта частоты рубидиевого FS725.

10.1.2 Выполнить соединение средств измерений в соответствии со схемой, приведённой на рисунке 1.

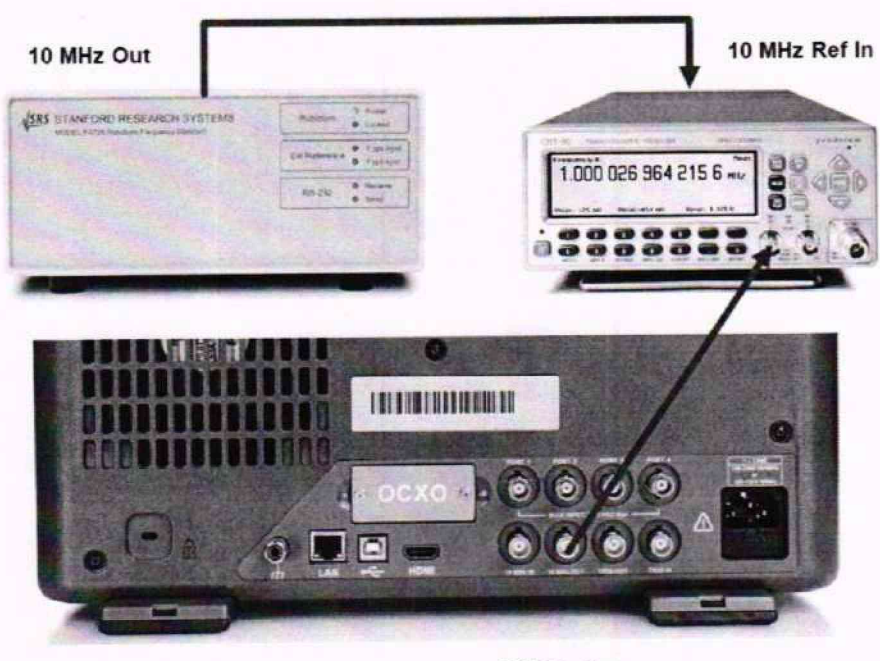

10 MHz Out

## Рисунок 1 - Схема соединения приборов для определения относительной погрешности частоты опорного генератора

10.1.3 Измерить частоту опорного генератора ( $F_{now}$ =10 МГц) анализатора цепей, зафиксировать результаты измерений частотомером  $F_{uzu.}$ 

10.1.4 Относительную погрешность определять по формуле (1):

$$
\delta f = \frac{F_{\text{HOM}} - F_{\text{HSM}}}{F_{\text{HSM}}} \tag{1}
$$

где  $F_{\text{HOM}}$  - установленное значение частоты, Гц; F<sub>изм</sub> - измеренное значение частоты, Гц.

Результаты поверки считать положительными, если относительная погрешность частоты опорного генератора не превышает допускаемых пределов, указанных в таблице 4.

Таблица 4 - Пределы допускаемой относительной погрешности частоты опорного генератора

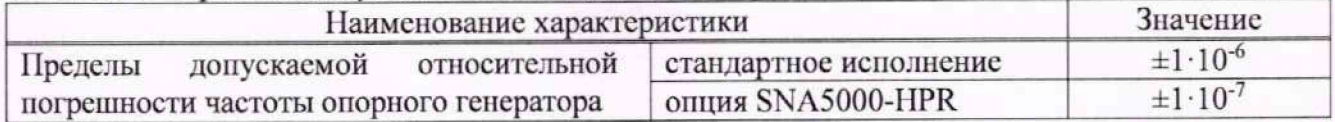

10.2 Определение диапазона установки уровня выходной мощности встроенного генератора и абсолютной погрешности установки уровня мощности генератора

10.2.1 Определение максимального уровня выходной мощности генератора частот анализатора цепей (далее генератора) и абсолютной погрешности установки максимального уровня мощности генератора проводить методом прямых измерений с помощью ваттметра поглощаемой мощности NRP18A. При измерении на частотах свыше 18 ГГц, вместо ваттметра поглощаемой мощности NRP18A использовать ваттметр поглощаемой мощности СВЧ N8485A.

10.2.2 Для определения диапазона установки максимального уровня выходной мощности генератора и абсолютной погрешности установки максимального уровня мощности генератора подключить ваттметр NRP18A к измерительному порту 1 анализатора цепей, в соответствии с рисунком 2.

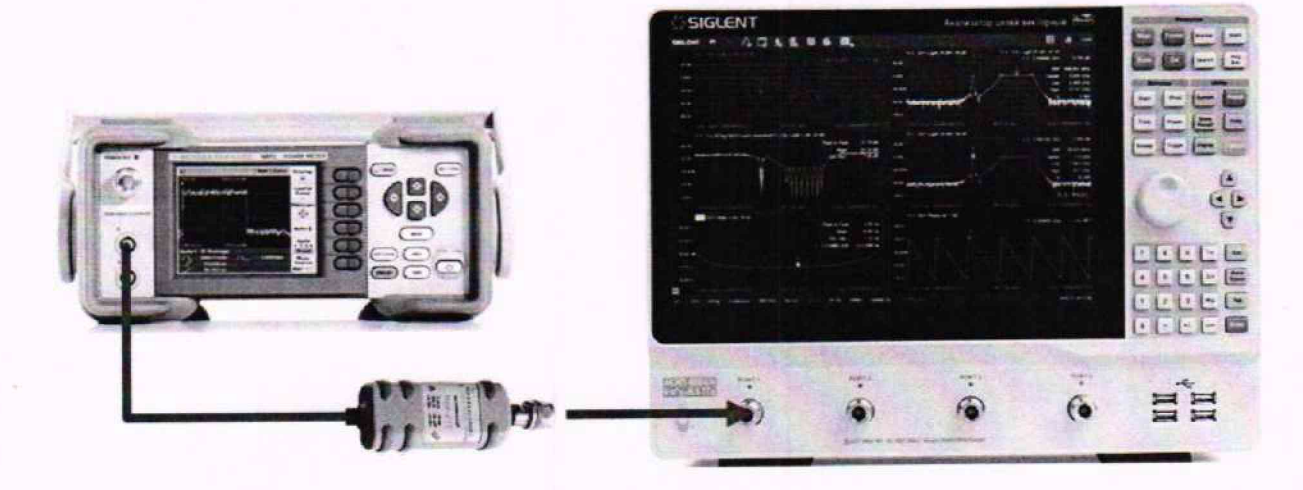

Рисунок 2 - Схема соединения приборов для определения диапазона установки уровня выходной мощности и абсолютной погрешности установки уровня мощности

цепей для измерения 10.2.3 Установить следующие параметры анализатора максимального уровня мощности генератора в диапазоне частот:

· PRESET;

• FREQ -> Center: в соответствии с Таблицей 5 (Установку частоты осуществлять в соответствии с диапазоном частот анализатора цепей);

- FREQ  $\ge$  Span: 0  $\Gamma$ II;
- POWER-> RF Power: в соответствии с Таблицей 5

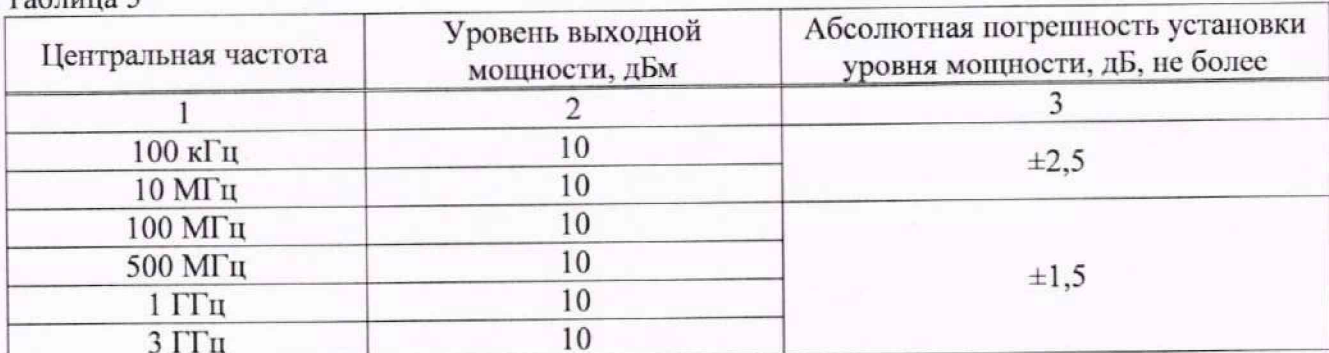

#### $To6 = 5$

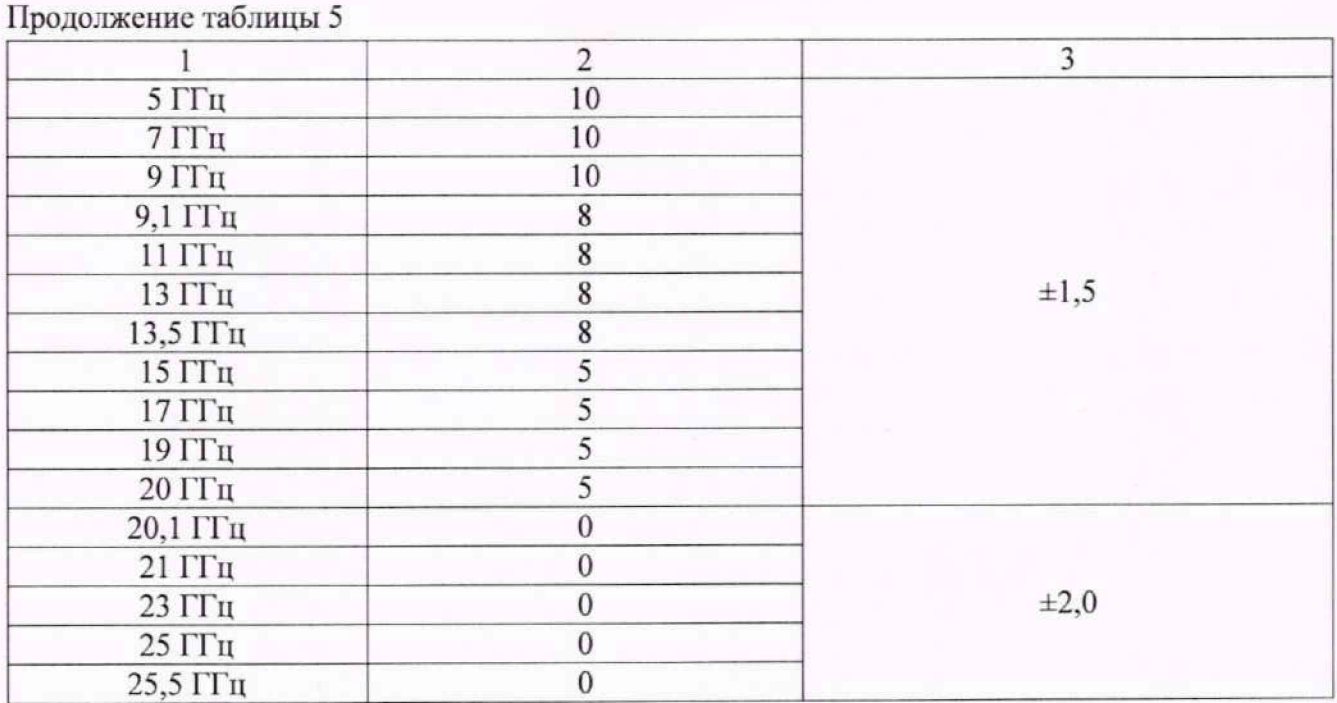

Результаты поверки считать положительными, если абсолютная погрешность установки уровня мощности генератора не превышает значений, указанных в таблице 5.

10.2.4 Определение абсолютной погрешности установки уровня мощности генератора 0 dBm проводить методом прямых измерений с помощью ваттметра поглощаемой мощности NRP18A в соответствии с рисунком 2.

10.2.5 Установить следующие параметры анализатора цепей для измерения максимального уровня мощности генератора в диапазоне формируемых частот:

• PRESET;

• FREQ -> Center: в соответствии с Таблицей 6 (Установку частоты осуществлять в соответствии с диапазоном частот анализатора цепей);

• FREQ  $\geq$  Span: 0  $\Gamma$ II;

• POWER-> RF Power: 0 dBm

Таблица 6

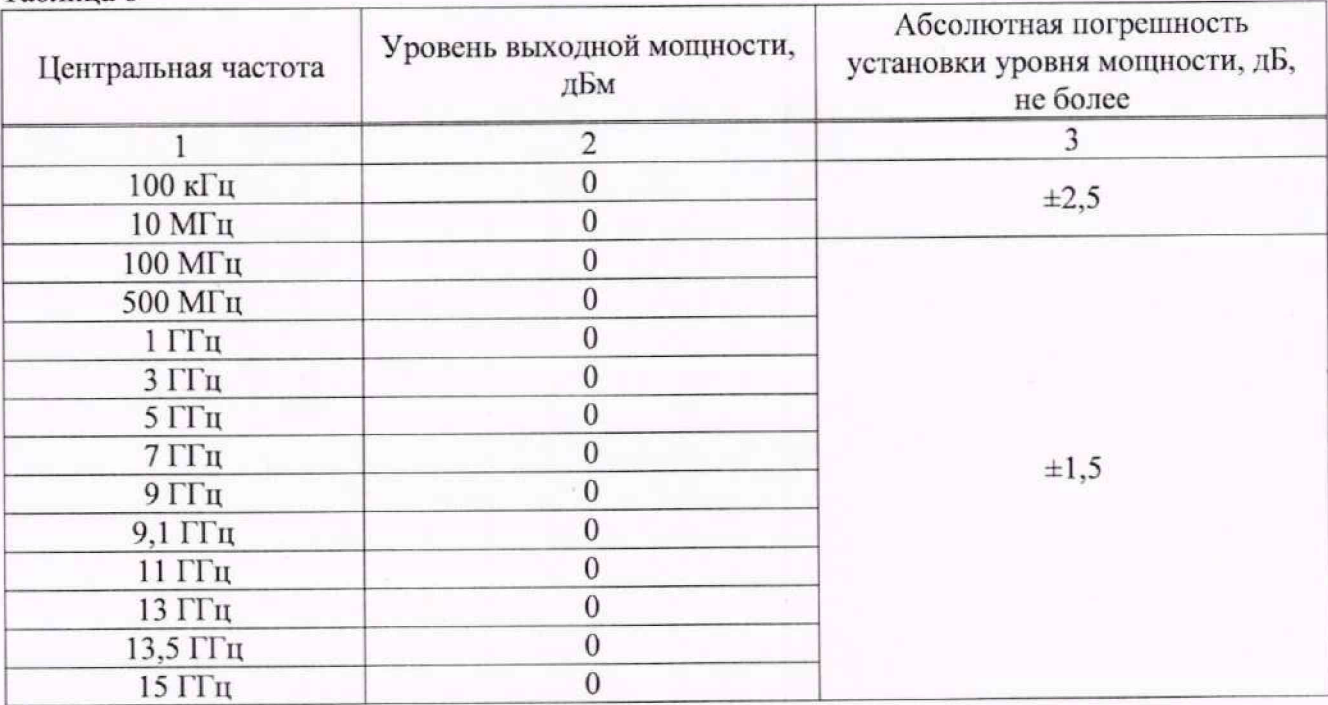

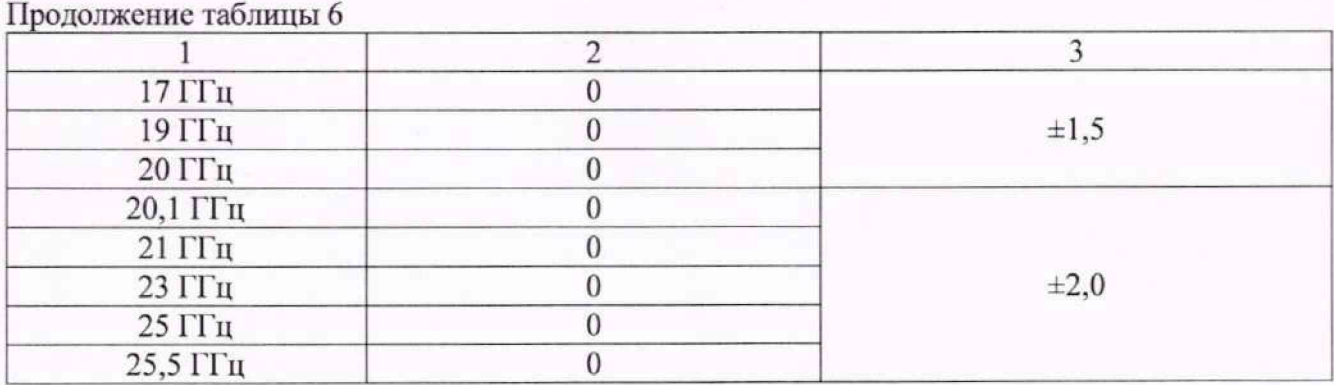

Результаты поверки считать положительными, если абсолютная погрешность установки уровня мощности генератора не превышает значений, указанных в таблице 6.

10.2.6 Определение линейности амплитудной характеристики генератора проводить методом прямых измерений с помощью ваттметра поглощаемой мощности NRP18A в соответствии с рисунком 2. При измерении на частотах свыше 18 ГГц, вместо ваттметра поглощаемой мощности NRP18A использовать ваттметр поглощаемой мощности СВЧ N8485A.

10.2.7 Установить следующие параметры анализатора цепей измерения лля амплитудной характеристики генератора в диапазоне формируемых частот:

· PRESET:

 $\mathbf{r}$   $\mathbf{r}$   $\mathbf{r}$ 

- FREO  $\geq$  Center: 10 MF<sub>II</sub>:
- FREQ -> Span:  $0 \Gamma$ II;

10.2.8 Произвести измерение уровня мощности генератора 0 dBm и записать его в таблицу 7 в качестве опорного значения Ро. Произвести установку и измерение уровня мощности генератора при других значениях уровня выходной мощности, указанных в таблице 7.

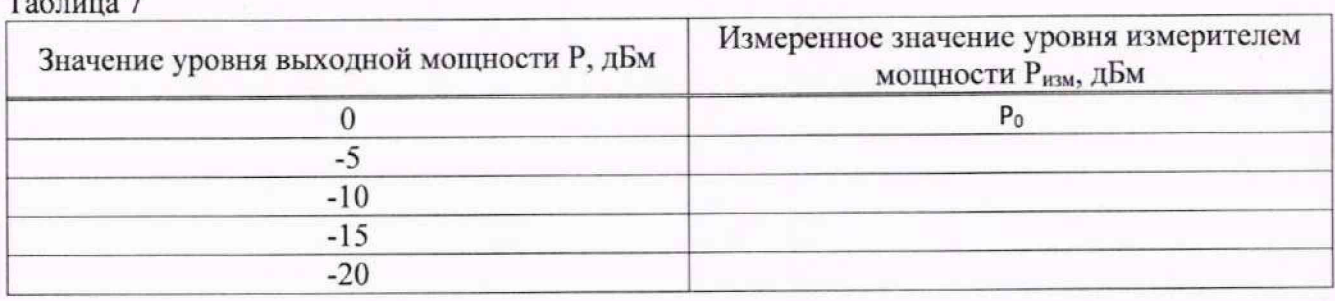

10.2.9 Линейность амплитудной характеристики определить по формуле (2):

$$
\Delta P_H = P_{H3M} - (Po - P) \tag{2}
$$

где Ро - измеренное значение уровня мощности при уровне 0 дБ;

Р - уровень выходной мощности, указанный в таблице 7

Результаты поверки считать положительными, если полученные значения нелинейности амплитудной характеристики находятся в пределах  $\pm 0.5$  дБ.

10.2.10 Повторить измерения по пунктам 10.2.3 и 10.2.9 для частот 13,5 ГГц и 26,5 ГГц (для анализаторов цепей АКИП-6605/2).

10.2.11 Повторить измерения по пунктам 10.2.3 и 10.2.10 для всех других портов анализатора цепей.

#### 10.3 Определение абсолютной погрешности измерения уровня входной мощности

10.3.1 Определение абсолютной погрешности измерения уровня входной мощности проводить с помощью генератора сигналов высокочастотного, измерителя мощности NRP18A и делителя мощности. При измерении на частотах свыше 18 ГГц, вместо ваттметра поглощаемой мошности NRP18A использовать ваттметр поглощаемой мощности СВЧ N8485A.

10.3.2 Собрать схему измерения в соответствии с рисунком 3.

Допускается использовать внешний источник опорной частоты для синхронизации всех используемых средств измерений.

10.3.3 Установить следующие параметры анализатора цепей для измерения уровня входной мощности в диапазоне частот:

· PRESET:

• FREQ -> Center: в соответствии с Таблицей 8 (Установку частоты осуществлять в соответствии с диапазоном частот анализатора цепей);

- FREO -> Span:  $0 \Gamma$ II:
- POWER  $\geq$  RF Power: OFF:
- POWER -> Power Level:  $0$  dB;
- $\bullet$  SCALE -> Scale: 10dB :
- MEAS -> Receiver: A Source Port 1;
- MATH -> Analysis: Statistics ON

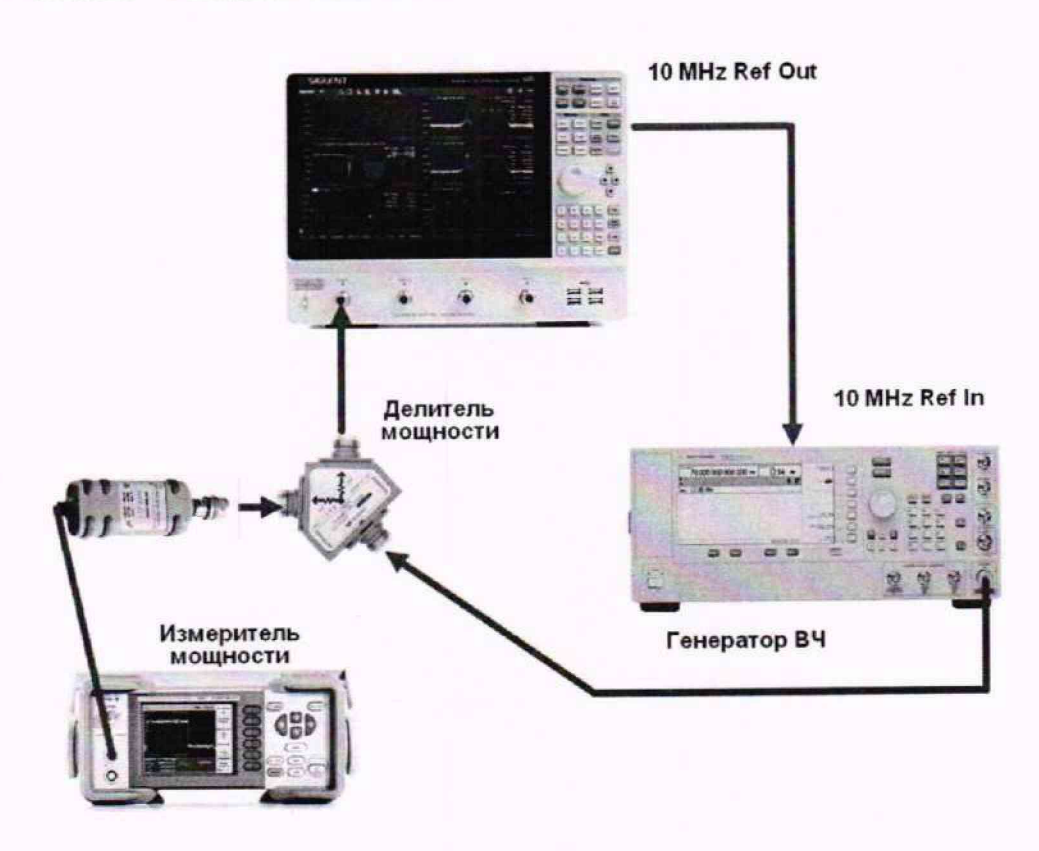

Рисунок 3 - Схема соединения приборов для определения абсолютной погрешности измерений уровня мощности

10.3.4 На генераторе сигналов установить частоту в соответствии с таблицей 8.

10.3.5 Установить уровень сигнала генератора таким образом, чтобы уровень выходной мощности, измеряемый измерителем мощности, составлял 0 дБм.

10.3.6 Включить выход генератора, произвести измерения уровня мощности с помощью измерителя мощности и записать результаты измерений в таблицу 8.

10.3.7 Произвести измерения уровня на анализаторе цепей, за результат измерения взять значение из строки «Mean», записать результаты измерений в таблицу 8.

10.3.8 Абсолютную погрешность определять по формуле (3):

$$
P_{\text{bx}} = P_1 - P_2 \tag{3}
$$

где Р<sub>1</sub> - Уровень выходной мощности, измеренный измерителем мощности, дБм;  $P_2 - Y$ ровень выходной мощности, измеренный анализатором цепей, дБм.

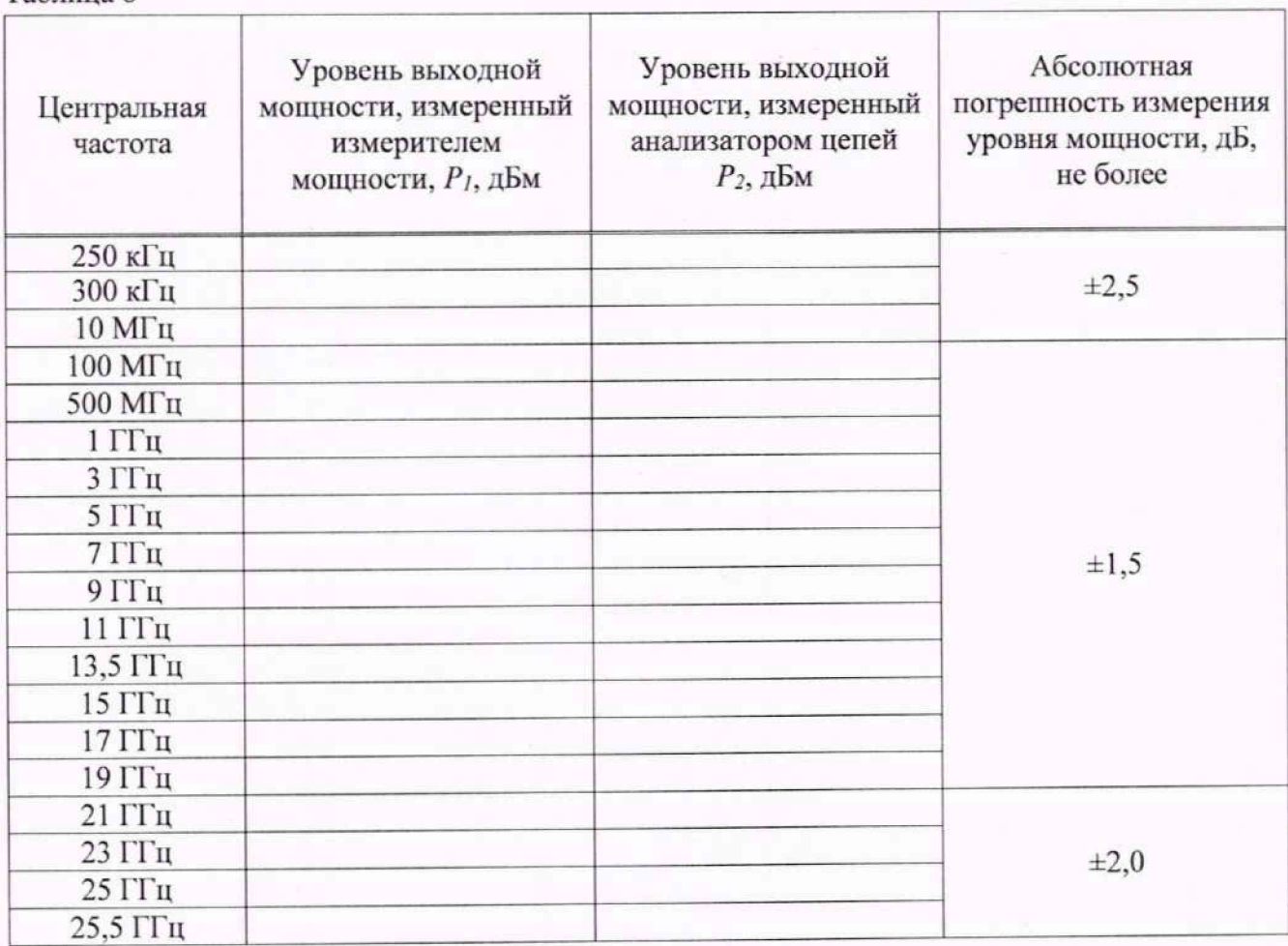

Таблица 8

Результаты поверки считать положительными, если абсолютная погрешность измерений уровня входной мощности не превышает значений, указанных в таблице 8.

10.3.9 Определение нелинейности приемного гракта при измерении уровня мощности проводить по схеме в соответствии с рисунком 2.

10.3.10 Установить параметры анализатора цепей в соответствии с н 10.3.3; FREQ -> Center: 10 МГц;

10.3.11 Произвести измерение уровня мощности 0 dBm и записать его в таблицу 9 в качестве опорного значения Ро. Произвести установку и измерение уровня мощности при других значениях уровня мощности генератора, указанных в таблице 9.

Таблица 9

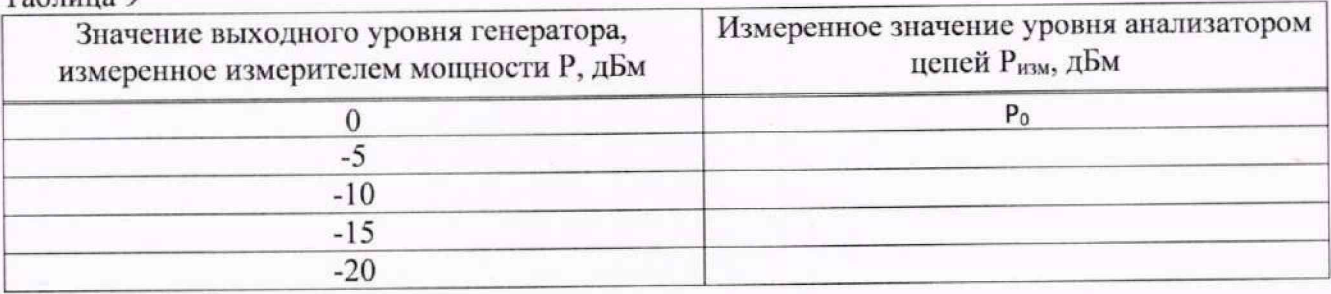

10.3.12 Линейность выходной мощности определить по формуле (4):

$$
\Delta P H = P_{H3M} - (P_0 - P) \tag{4}
$$

где  $P_0$  – значение уровня сигнала, измеренное анализатором цепей при уровне 0 дБ;

Р - значение уровня мощности генератора, указанный в таблице 9, измеренные измерителем мошности

Результаты поверки считать положительными, если полученные значения нелинейности приемного тракта при измерении мощности находятся в пределах  $\pm 0.5$  дБ.

10.3.13 Повторить измерения по пунктам 10.3.2 и 10.3.13 для частот 13,5 ГГц и 26,5 ГГц (для анализаторов цепей АКИП-6605/2).

10.3.14 Повторить измерения по пункту 10.3.2 - 10.3.13 для всех других портов анализатора цепей применяя настройки:

Для измерения порта 2 использовать настройку: MEAS->Receiver-> B Source Port 2;

#### значения ШУМОВ 10.4 Определение среднеквадратического отклонения измерительного тракта

10.4.1 Подключить к измерительным портам 1 и 2 анализатора цепей АКИП-6605 нагрузки короткозамкнутые, как показано на рисунке 5.

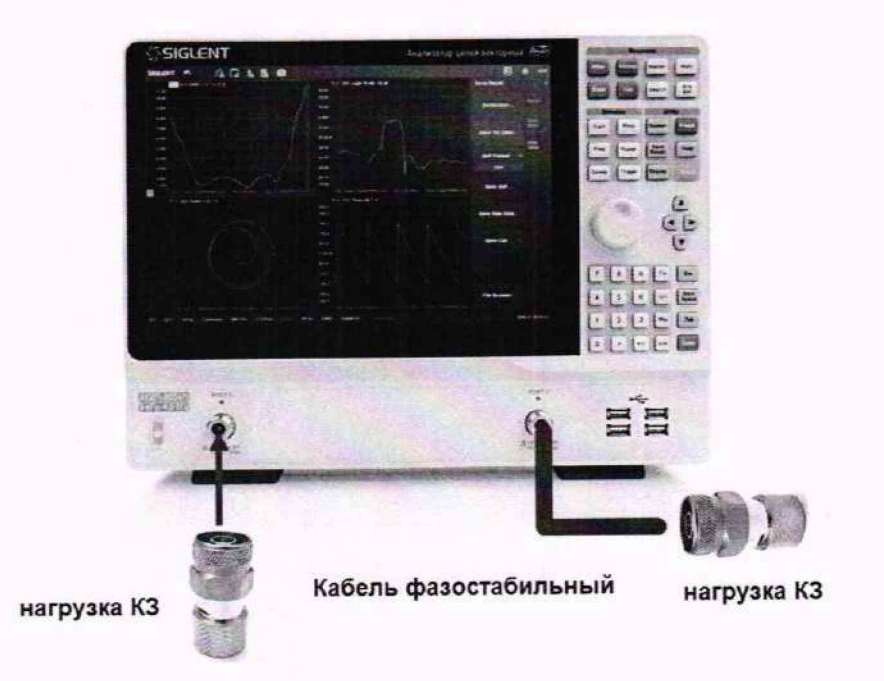

Рисунок 5 - Схема соединения приборов для измерения среднеквадратического отклонения шумов измерительного тракта

10.4.2 Установить следующие параметры анализатора цепей АКИП-6605:

· PRESET:

• FREQ -> Stop: в соответствии с Таблицей 10 (Установку частоты осуществлять в соответствии с диапазоном частот анализатора цепей);

• FREQ -> Start: в соответствии с Таблицей 10 (Установку частоты осуществлять в соответствии с диапазоном частот анализатора цепей);

- POWER  $\rightarrow$  RF Power: 10 dBm
- AVG/BW  $\rightarrow$  IF Bandwidth: в соответствии с Таблицей 10;

 $\bullet$  MEAS: S11

• FORMAT: Log Mag

10.4.3 Добавить график ФЧХ для измерений S11

10.4.4 Включить режим измерения значений частотной характеристики:

 $\bullet$  MATH  $\rightarrow$  Analysis  $\rightarrow$  Statistics: ON.

Будет включен режим измерений для последней выбранной частотной характеристики. Для включения режима измерений других графиков активизировать пиктограмму этой частотной характеристики на экране и еще раз включить статистику измерений.

10.4.5 Выполнить выравнивание отображаемых на экране анализатора цепей частотных характеристик:

• MATH -> Memory: Normalize

Будет произведено выравнивание для последней выбранной частотной характеристики.

Для выравнивания других графиков активизировать пиктограмму этой частотной характеристики на экране и еще раз произвести выравнивание графика частотной характеристики.

10.4.6 Выполнить автомасштабирование всех отображаемых частотных характеристик:

· Scale: Auto Scalr All

10.4.7 Зафиксировать измеренное среднеквадратическое отклонение значения шумов при измерении модуля и фазы коэффициента отражения в установленном диапазоне частот (поля Srt Dev).

10.4.8 Изменить диапазон частот и полосу пропускания в соответствии с Таблицей 10.

10.4.9 Повторить измерения для порта 1, выбрав в меню MEAS режим измерения S21 для модуля и фазы коэффициента передачи.

#### Таблица 10

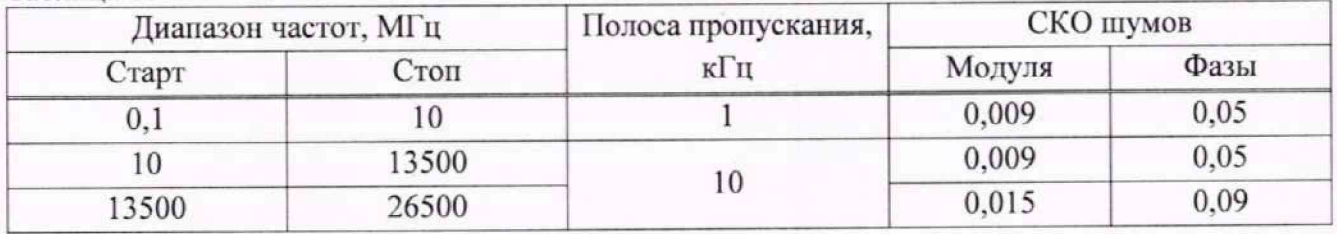

10.4.10 Повторить измерения для порта 2, выбрав в меню MEAS режим измерения S22 для модуля и фазы коэффициента отражения и S12 для модуля и фазы коэффициента передачи.

Результаты поверки считать положительными, если среднеквадратическое отклонение значения шумов результата измерений при измерении модуля/фазы коэффициента передачи и отражения не превышает значений, указанных в таблице 10.

## 10.5 Определение среднего значения уровня собственного шума приёмников

10.5.1 Подключить к измерительным портам 1 и 2 анализатора цепей АКИП-6605 согласованные нагрузки и установить следующие режимы измерений:

· PRESET:

• FREQ -> Stop: в соответствии с Таблицей 11 (Установку частоты осуществлять в соответствии с диапазоном частот анализатора цепей);

• FREQ -> Start: в соответствии с Таблицей 11 (Установку частоты осуществлять в соответствии с диапазоном частот анализатора цепей);

- MEAS -> Receiver: A Source Port 2:
- POWER-> RF Power: Off;
- $\bullet$  SCALE  $\geq$  Auto Scale;
- Avg BW  $\rightarrow$  Averaging Enable: ON ;
- Avg BW -> Bandwidth :  $1$  kHz;
- MATH -> Analysis -> Statistics: ON;

10.5.2 Дождаться окончания усреднения. Из результата статистики взять среднее значение результата измерения (поле Mean) N<sub>1кГи</sub>. Зафиксировать результаты измерений.

10.5.3 Определить среднее значение уровня шума по формуле (5):

$$
N_{10\Gamma_{\rm II}} = N_{1\,\rm k\Gamma_{\rm II}} - 20\,\rm{AB} \tag{5}
$$

где N<sub>1 кГц</sub> - среднее значение уровня собственного шума, нормализованное к полосе 1 кГц, дБм.

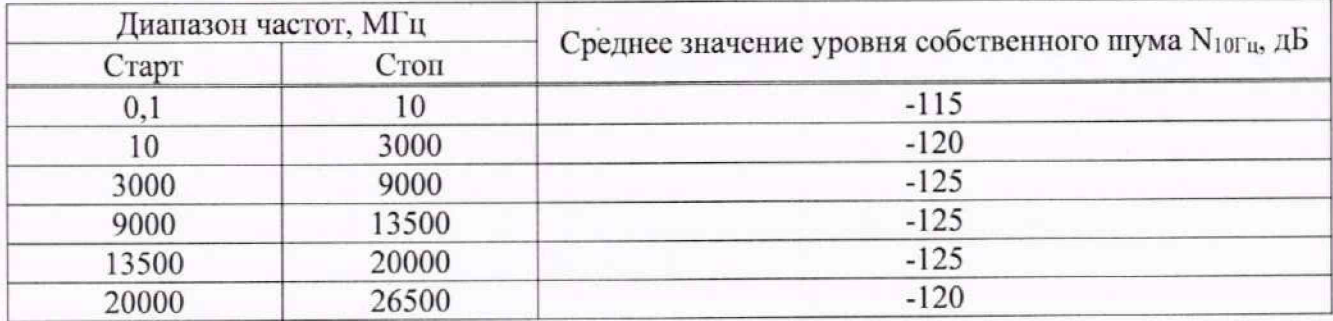

Таблица 11

10.5.4 Повторить измерения для всех других портов анализатора цепей.

10.5.5 Для порта 2 изменить настройки:

• MEAS -> Receiver: B Source Port 1;

Результаты поверки считать положительными, если среднее значение уровня собственного шума приемников, нормализованное к полосе 10 Гц, не превышает значений, указанных в таблице 11.

### 10.6 Определение динамического диапазона при полосе пропускания 10 Гц

10.6.1 Подключить к измерительным портам 1 и 2 анализатора цепей АКИП-6605 согласованные нагрузки и установить следующие режимы измерений:

 $\bullet$  PRESET:

• FREQ -> Stop: в соответствии с Таблицей 12 (Установку частоты осуществлять в соответствии с диапазоном частот анализатора цепей);

• FREQ -> Start: в соответствии с Таблицей 12 (Установку частоты осуществлять в соответствии с диапазоном частот анализатора цепей);

 $\bullet$  MEAS: S21:

• POWER-> RF Power: 10 dB;

 $\bullet$  SCALE -> Scale: 10dB;

• SCALE -> Reference Level: -100dB:

- SWEEP ->Number of points : 21;
- Avg BW  $\rightarrow$  Averaging Enable: ON;
- $\bullet$  Avg BW -> Bandwidth: 10 Hz;
- $\bullet$  MATH -> Analysis -> Statistics: ON

10.6.2 Дождаться окончания усреднения и из результата статистики взять среднее значение результата измерения (поле Mean).

10.6.3 Зафиксировать абсолютное значение результата измерения.

10.6.4 Произвести измерения для порта 2, изменив настройки на MEAS: S12.

Результаты поверки считать положительными, если динамический диапазон при полосе пропускания 10 Гц, не менее значений, указанных в таблице 12.

Таблина 12

| Диапазон частот, МГц |       | Динамический диапазон, дБ |
|----------------------|-------|---------------------------|
| Старт                | Стоп  |                           |
| U.I                  |       | 115                       |
| 10                   | 3000  | 125                       |
| 3000                 | 9000  | 125                       |
| 9000                 | 13500 | 118                       |
| 13500                | 20000 | 115                       |
| 20000                | 26500 |                           |

#### 10.7 Определение абсолютной погрешности измерения модуля фазы И коэффициентов отражения и передачи

10.7.1 Определение погрешности измерения модуля и фазы коэффициента отражения проводить при помощи набора мер коэффициентов передачи и отражения 85052D (далее набор мер 85052D) методом прямых измерений.

10.7.2 Установить следующие параметры анализатора цепей

 $\bullet$  PRESET:

- FREQ -> Stop: максимальная для поверяемого анализатора цепей;
- $\bullet$  FREO -> Start: 10MHz:
- $\bullet$  POWER-> RF Power: -10 dB;
- Avg BW -> Bandwidth: 10 Hz;
- SWEEP ->Number of points: 1000;

10.7.3 В меню анализатора Cal -> Cal Kit и в всплывающем окне «Manage Cal Kits» выбрать калибровочный набор F603ME, F603FE, F604MS, F604FS, F604TS, F606TS, SEM5022A, SEM5032A, SEM5024A, SEM5034A.

Калибровочные наборы могут входить в комплект поставки по специальному заказу. При отсутствии в комплекте вышеуказанных калибровочных комплектов, допускается использовать другие калибровочные комплекты утвержденного типа и имеющиеся в перечне меню «Manage Cal Kits», например, 85052D.

Подключить к порту 2 фазостабильный кабель с типом разъемов N(m)-N(m) и выполнить полную двухпортовую калибровку SOLT при помощи выбранного набора мер согласно руководству по эксплуатации и следуя указаниям на экране анализатора цепей. В процессе проведения калибровки, температура окружающей среды должна быть в пределах 25+3 °С и после полной двухпортортовой калибровки при проведении измерений отклонение температуры окружающего воздуха не должно превышать отклонение ±1 °С от температуры калибровки. Подключение калибровочных и эталонных мер производить с использованием ключа тарированного, а к кабелю и с использованием удерживающего ключа.

10.7.4 Подключить к анализатору для измерений к портам 1 и 2 эталонные нагрузки короткозамкнутые из набора мер 85052D согласно эксплуатационной документации набора мер 85052D. Схема подключения приведена на рисунке 6.

10.7.5 В настройках отображения данных измерений анализатора (меню Meas и Format) выбрать следующие параметры измерений - модуль коэффициента отражения S11, формат отображения LinMag.

10.7.6 Добавить график частотной характеристики и для него выбрать параметры измерений - S11, формат отображения Phase.

10.7.7 Добавить график частотной характеристики и для него выбрать параметры измерений - модуль коэффициента отражения S22, формат отображения LinMag.

10.7.8 Нажатием на кнопку «Marker» включить маркерные измерения.

10.7.9 Дождаться окончания формирования графиков всех частотных характеристик и нажатием на кнопки Trigger -> Hold остановить свипирование. Произвести автомасштабирование измеряемых данных.

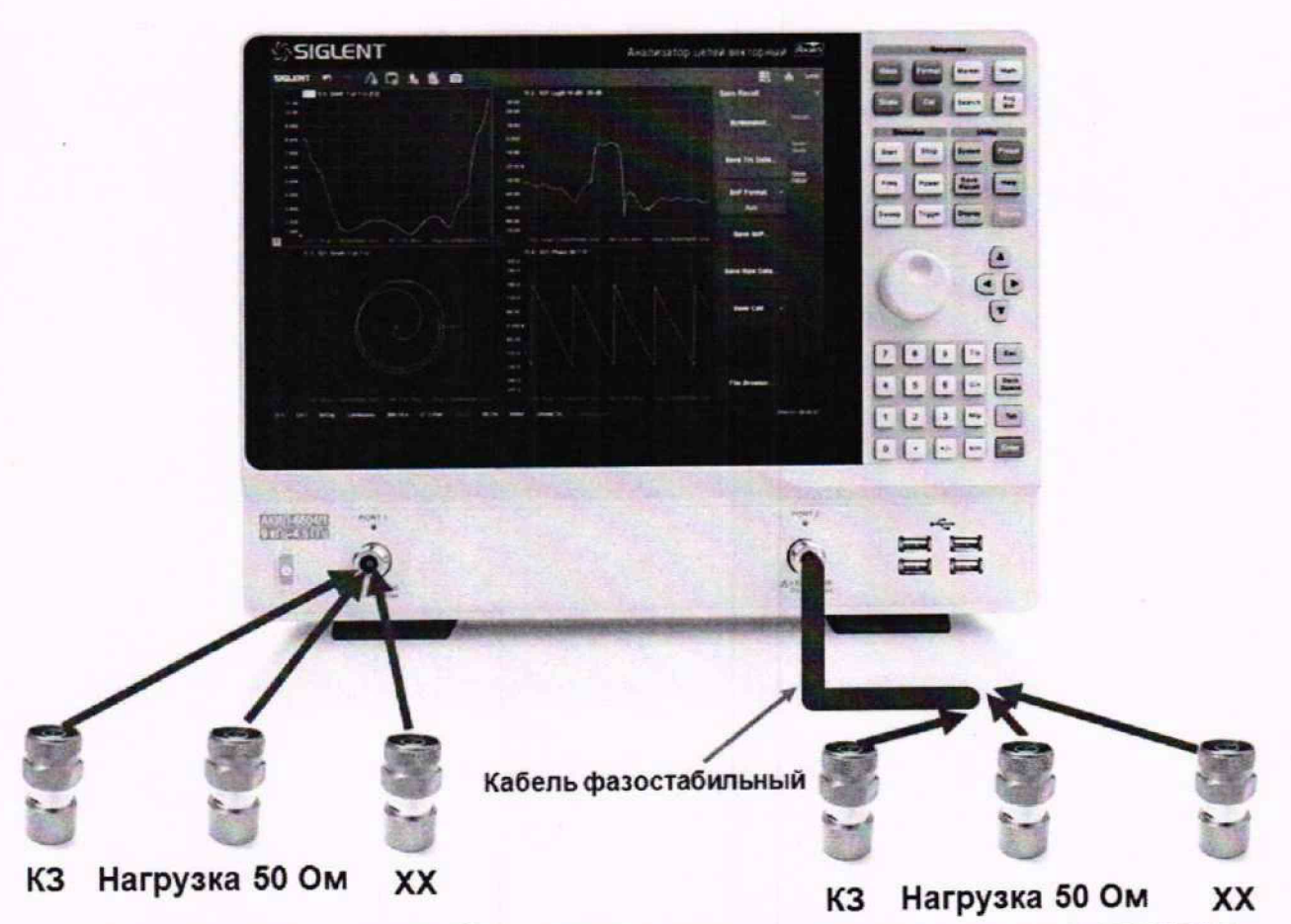

Рисунок 6 - Схема соединения приборов для определения погрешности измерения модуля и фазы коэффициента отражения

10.7.10 Установить частоту маркера 10 МГц, записать значения коэффициентов отражения и фазы S<sub>1</sub> для портов 1 и 2 одновременно.

10.7.11 Повторить измерения маркерами на частотах 100 МГц; 1; 3; 5; 7; 9; 11; 13 ГГц. Для анализаторов АКИП-6605/2 дополнительно произвести измерения на частотах 15; 17; 19; 21; 23; 25 и 26 ГГц.

10.7.12 Абсолютную погрешность измерений модуля коэффициента отражения и фазы коэффициента отражения вычислить по формуле (6):

$$
S = S_1 - S_3 \tag{6}
$$

где S<sub>2</sub> - значения коэффициентов отражения и фазы для нагрузки короткозамкнутой подключенной к выбранному порту и указанные в протоколе поверки набора мер.

Результаты поверки считать положительными, если полученные значения погрешностей не превышают допускаемых пределов, приведенных в таблице 13.

#### Таблица 13

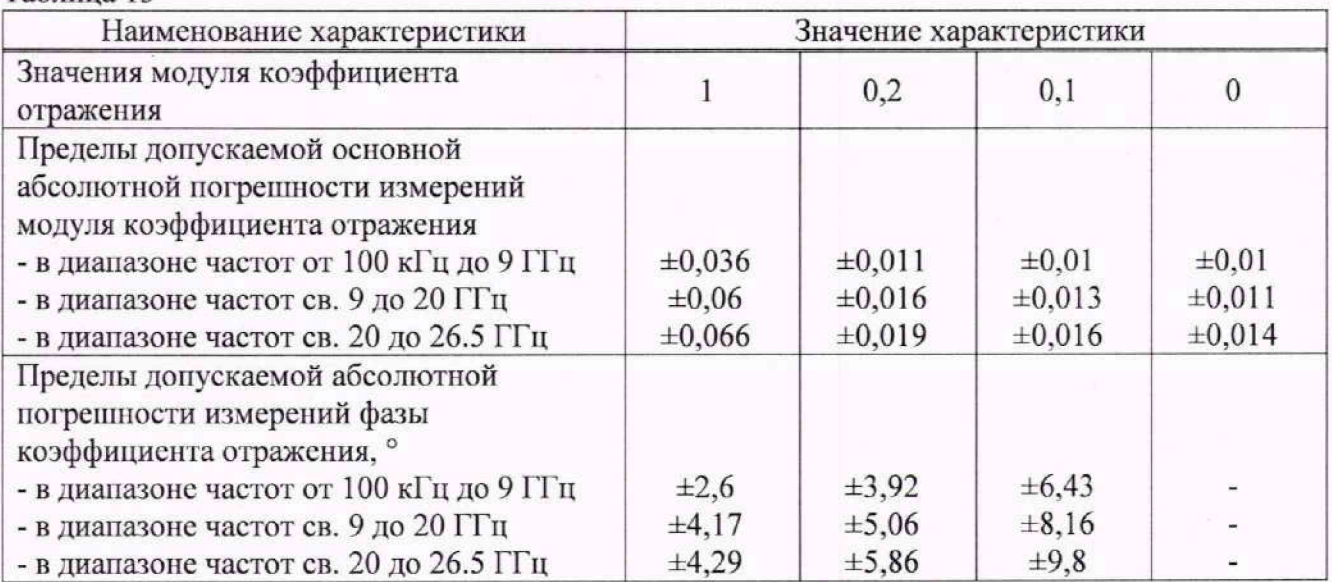

10.7.13 Подключить к анализатору для измерений к портам 1 и 2 эталонные нагрузки холостого хода из набора мер 85052D согласно эксплуатационной документации набора мер 85052D. Схема подключения приведена на рисунке 6.

10.7.14 Провести измерения по п 10.7.11 и 10.7.12.

10.7.15 Подключить к анализатору для измерений к портам 1 и 2 эталонные согласованные ншрузки из набора мер 85052D согласно эксплуатационной документации набора мер 85052D. Схема подключения приведена на рисунке 6.

10.7.16 11ровести измерения по п 10.7.11 и 10.7.12. Измерение модуля фазы коэффициента отражения при подключенной согласованной нагрузке не производить.

10.7.17 11одключить к анализатору для измерений аттенюатор 20 дБ из набора мер 85053В вместо эталонных нагрузок в соответствии с рис.7.

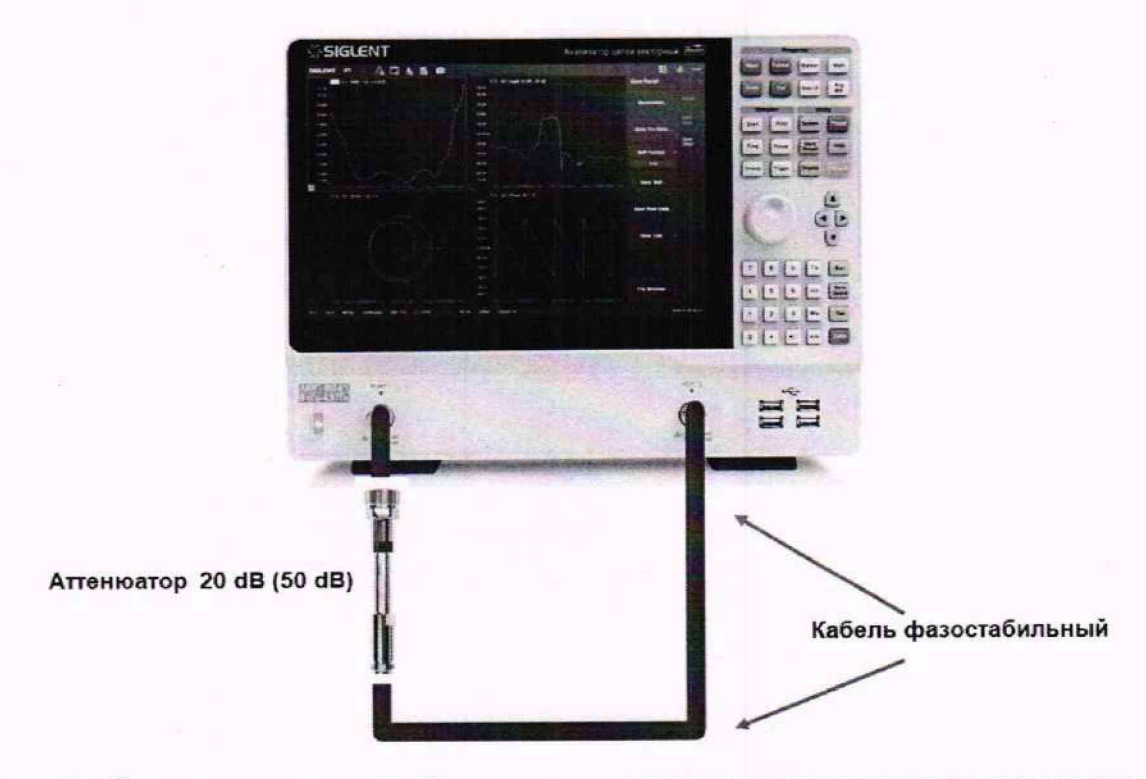

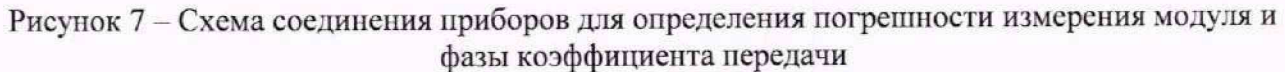

10.7.18 В настройках отображения данных измерений анализатора (меню Meas и Format) выбрать следующие параметры измерений - модуль коэффициента передачи S21, формат отображения LogMag.

10.7.19 Добавить график частотной характеристики и для него выбрать параметры измерений - S21, формат отображения Phase.

10.7.20 Добавить график частотной характеристики и для него выбрать параметры измерений - модуль коэффициента передачи S12, формат отображения LogMag.

10.7.21 Добавить график частотной характеристики и для него выбрать параметры измерений - S12, формат отображения Phase.

10.7.22 В меню Trigger запустить свипирование по частоте. Дождаться окончания формирования графиков всех частотных характеристик и нажатием на кнопки Trigger -> Hold остановить свипирование.

10.7.23 Установить частоту маркера 10 МГц, записать значения коэффициентов передачи и фазы S1 для портов 1 и 2 одновременно.

10.7.24 Повторить измерения маркерами на частотах 100 МГц; 1; 3; 5; 7; 9; 11; 13 ГГц. Для анализаторов АКИП-6605/2 дополнительно произвести измерения на частотах 15; 17; 19; 21; 23: 25 и 26 ГГц.

10.7.25 Абсолютную погрешность измерений модуля коэффициента передачи и фазы коэффициента передачи вычислить по формуле (7):

$$
S = S_1 - S_3 \tag{7}
$$

где S<sub>э</sub> - значения коэффициентов передачи и фазы для аттеню атора 20 дБ, указанные в протоколе поверки набора мер.

Результаты поверки считать положительными, если полученные значения погрешностей не превышают допускаемых пределов, приведенных в таблице 14.

Таблина 14

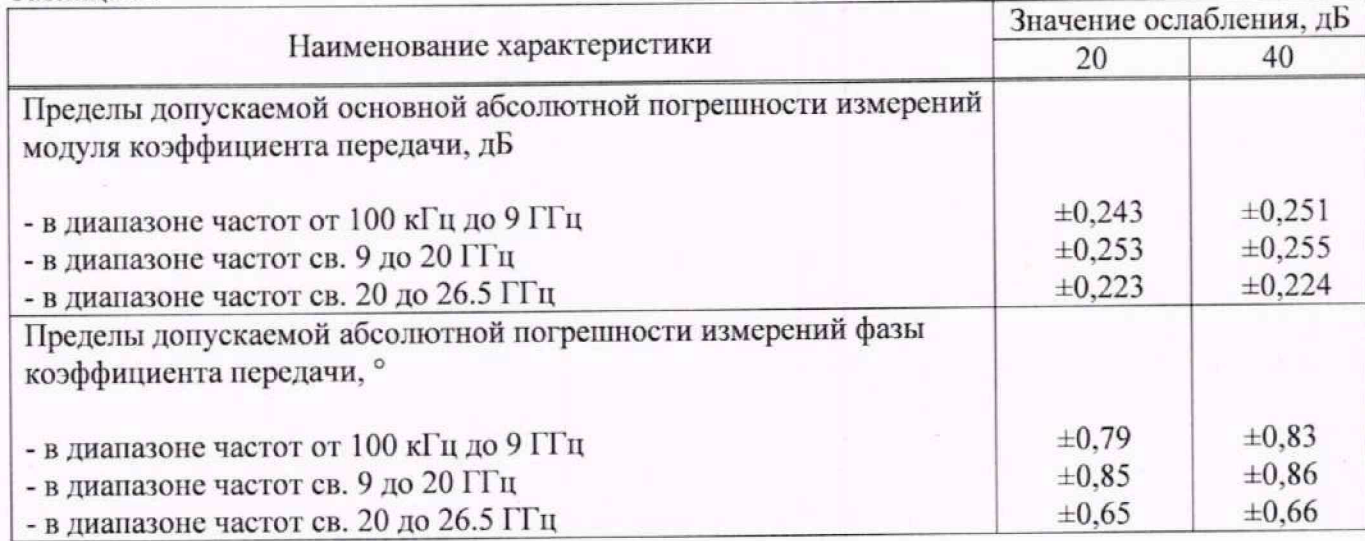

10.7.26 Подключить к анализатору для измерений вместо аттеню атора 20 дБ аттеню атор 40 лБ из набора мер 85052D.

10.7.27 В меню Trigger запустить свипирование по частоте. Дождаться окончания формирования графиков всех частотных характеристик и нажатием на кнопки Trigger -> Hold остановить свипирование.

10.7.28 Установить частоту маркера 10 МГц, записать значения коэффициентов передачи и фазы S<sub>1</sub> для портов 1 и 2 одновременно.

10.7.29 Повторить измерения маркерами на частотах 100 МГц; 1; 3; 5; 7; 9; 11; 13 ГГц. Для анализаторов АКИП-6605/2 дополнительно произвести измерения на частотах 15; 17; 19; 21; 23; 25 и 26 ГГц.

10.7.30 Абсолютную погрешность измерений молуля коэффициента передачи и фазы коэффициента передачи вычислить по формуле (8):

$$
S = S_1 - S_3 \tag{8}
$$

где S<sub>2</sub> - значения коэффициентов передачи и фазы для аттеню атора 50 дБ, указанные в протоколе поверки набора мер.

Результаты поверки считать положительными, если полученные значения погрешностей не превышают допускаемых пределов, приведенных в таблице 14.

#### 10.8 Определение абсолютной погрешности измерения уровня мощности входного сигнала в режиме анализатора спектра (при установленной опции SA)

10.8.1 Определение абсолютной погрешности измерения уровня входного сигнала в режиме анализатора спектра проводят с помощью генератора сигналов высокочастотного. измерителя мощности NRP18A и делителя мощности. При измерении на частотах свыше 18 ГГц, вместо ваттметра поглощаемой мощности NRP18A использовать ваттметр поглощаемой мошности СВЧ N8485A.

10.8.2 Собрать схему измерения в соответствии с рисунком 3.

Допускается использовать внешний источник опорной частоты для синхронизации всех используемых средств измерений.

10.8.3 Установить следующие параметры анализатора цепей для измерения уровня мощности в диапазоне частот:

- · PRESET:
- $\bullet$  MEAS  $\Rightarrow$  SA  $\Rightarrow$  A;
- FREO -> Center: в соответствии с Таблицей 15;
- $\bullet$  FREO  $\geq$  Span: 10  $\text{k}$ TII:
- $\bullet$  POWER  $\geq$  Power Level: 5 dB;
- $\bullet$  SCALE -> Scale: 10dB ;
- SEARCH -> Max Search
- 10.8.4 На генераторе сигналов установить частоту в соответствии с таблицей 15.

10.8.5 Установить уровень сигнала генератора таким образом, чтобы уровень выходной мощности, измеряемый измерителем мощности, составлял +10 дБм и включить выход генератора.

10.8.6 Произвести измерения уровня мощности с помощью измерителя мощности и записать результаты измерений в таблицу 15.

10.8.7 Произвести измерениям уровня сигнала на анализаторе цепей с помощью маркера «Меап» и записать результаты измерений в таблицу 15.

10.8.8 Абсолютную погрешность измерения уровня мощности вычислить по формуле (9):

$$
P_{\text{Bx}} = P_1 - P_2 \tag{9}
$$

где Р<sub>1</sub> - уровень выходной мощности, измеренный измерителем мощности, дБм;

Р<sub>2</sub> - уровень выходной мощности, измеренный анализатором цепей, дБм.

Таблица 15

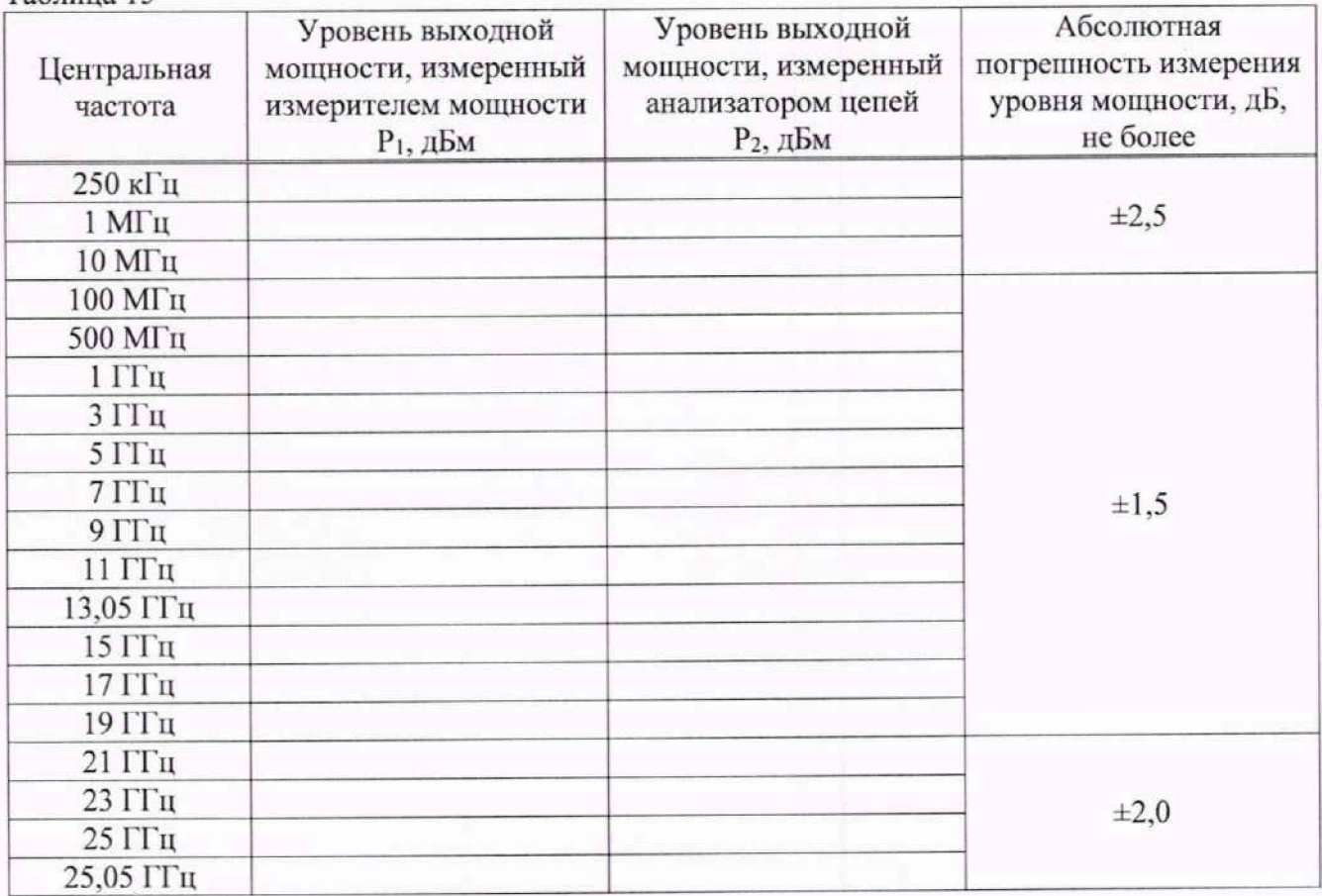

10.8.9 Повторить измерения для уровней выходной мощности 0; -10: -20 дБм для частот, указанных в Таблице 15.

Результаты поверки считать положительными, если абсолютная погрешность измерений уровня входной мощности не превышает значений, указанных в таблице 15.

#### 11 ОФОРМЛЕНИЕ РЕЗУЛЬТАТОВ ПОВЕРКИ

11.1 Результаты поверки подтверждаются сведениями о результатах поверки средств измерений, включенными в Федеральный информационный фонд но обеспечению единства измерений.

11.2 При положительных результатах поверки по заявлению владельца средства измерений или лица, представившего его на поверку, выдается свидетельство о поверке и (или) наносится знак поверки па средство измерений.

11.3 При отрицательных результатах поверки (когда не подтверждается соответствие средств измерений метрологическим требованиям) ио заявлению владельца средства измерений или лица, представившего его на поверку, выдается извещение о непригодности.<br>11.4 Протокольта и поверки оформляются в соответствии с требованиями,

11.4 Протоколы поверки оформляются в соответствии установленными в организации, проводившей поверку.

Начальник отдела испытаний АО «ПриСТ» О. В. Котельник

' 1 /

Ведущий инженер по метрологии отдела испытаний АО «ПриСТ» В. Е. Смердов

# ПРИЛОЖЕНИЕ А

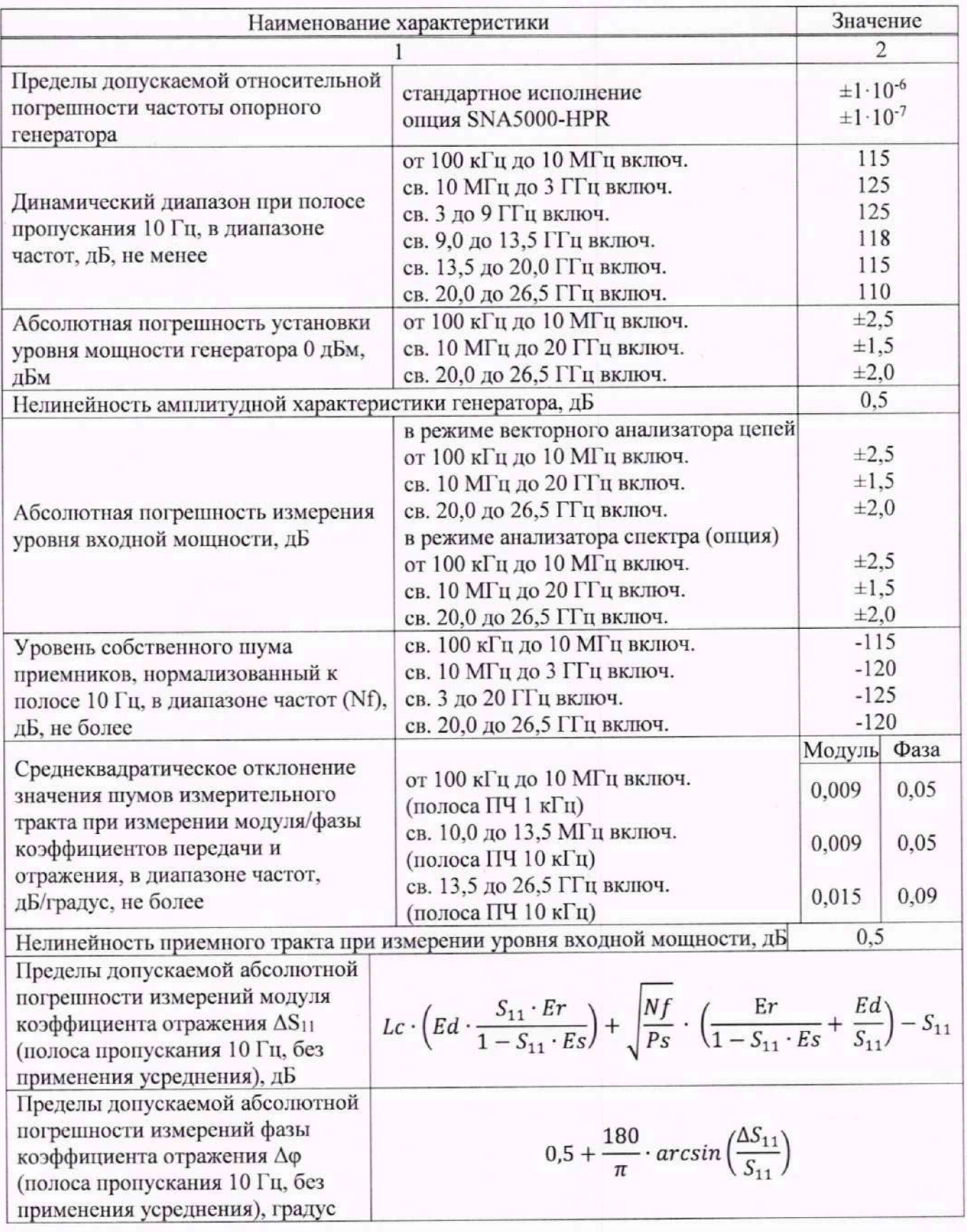

# Таблица А1 - Метрологические характеристики анализаторов

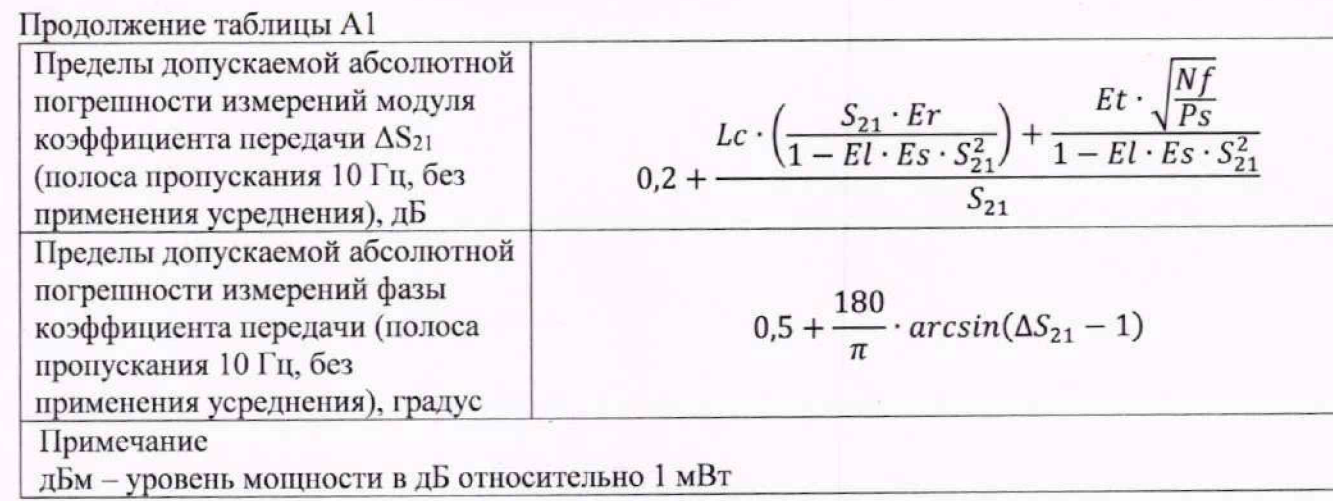